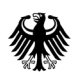

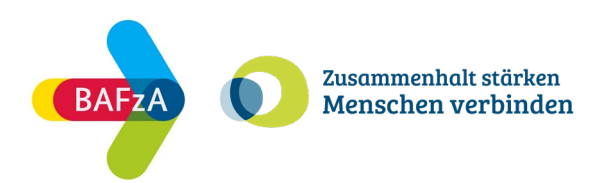

# **Ausfüllhilfe zum Antrag auf Förderung im Portal Z-EU-S**

**ESF Plus-Programm "Zusammenhalt stärken – Menschen verbinden"** 

Stand: 27. März 2024

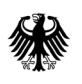

Bundesministerium Fundaministically<br>für Familie, Senioren, Frauen<br>und Jugend

Die Europäische Union fördert zusammen mit dem Bundesministerium für Familie, Senioren, Frauen und Jugend das Programm "Zusammenhalt stärken - Menschen verbinden" über den Europäischen Sozialfonds Plus (ESF Plus) in Deutschland.

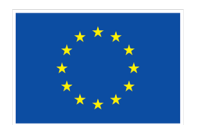

Kofinanziert von der **Europäischen Union** 

## Inhaltsverzeichnis

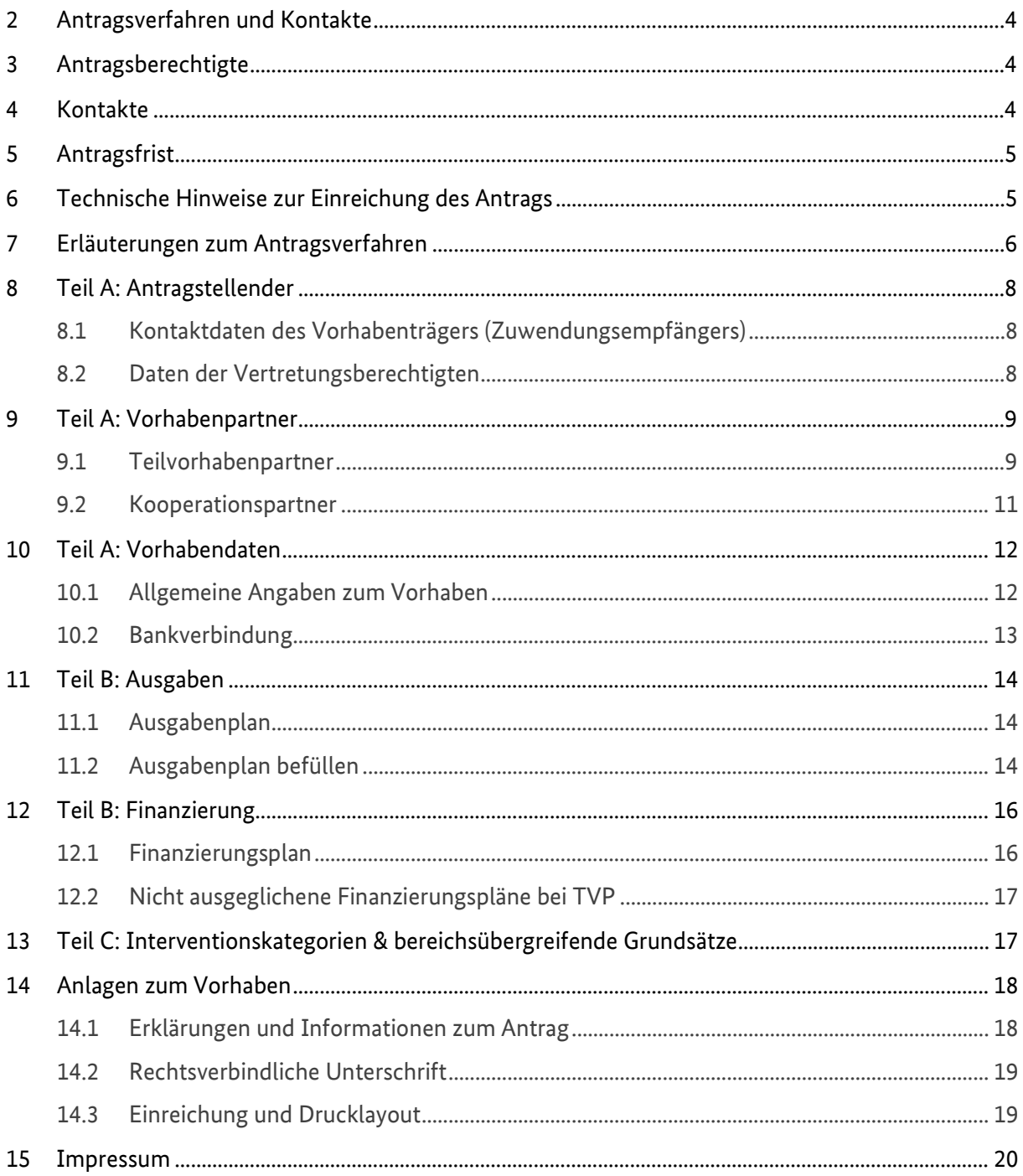

# **Abbildungsverzeichnis**

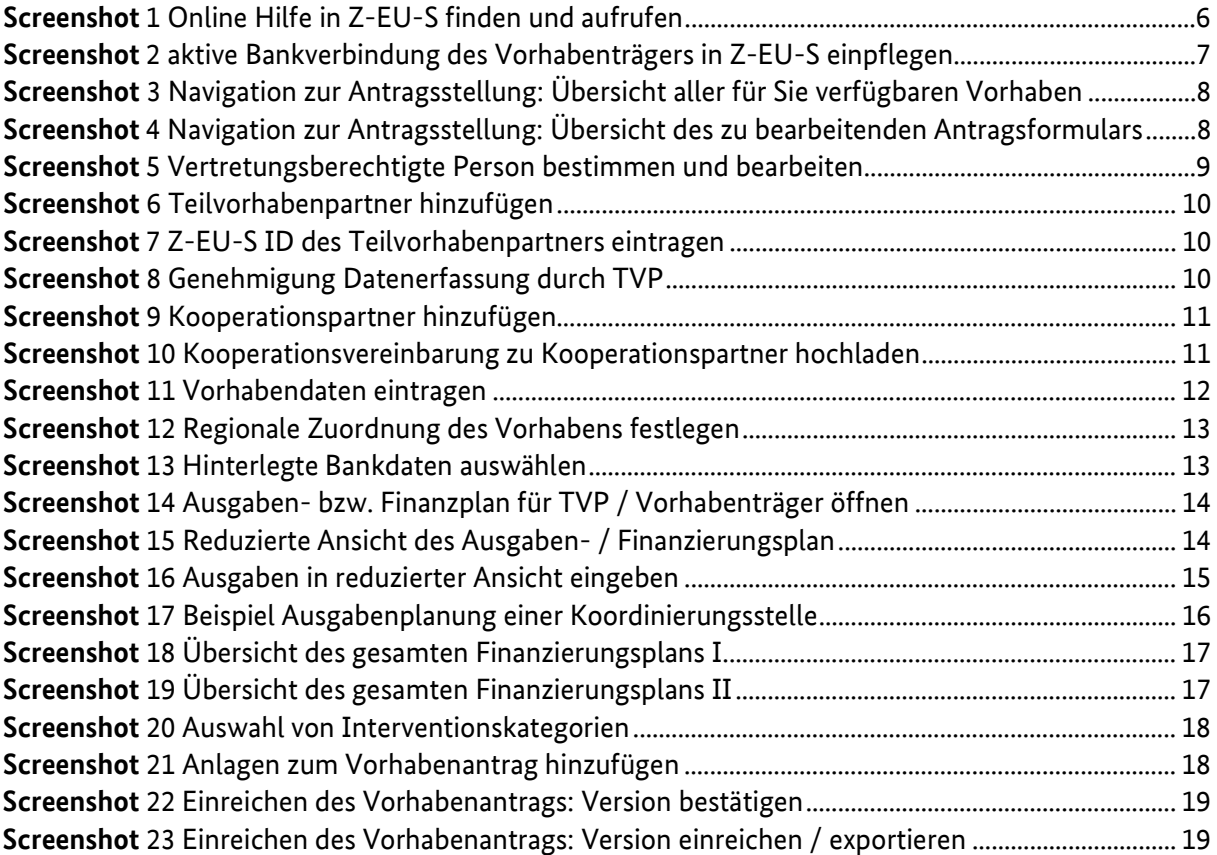

## <span id="page-3-0"></span>**2 Antragsverfahren und Kontakte**

Die Fördergrundlage des ESF Plus-Programms "Zusammenhalt stärken – Menschen verbinden" (ZuMe) des Bundesministeriums für Familie, Senioren, Frauen und Jugend (BMFSFJ) ist - neben den einschlägigen Verordnungen zum Europäischen Sozialfonds Plus (ESF Plus) - die Förderrichtlinie vom 31.01.2024 in Verbindung mit den Fördergrundsätzen für die Bewilligung von Zuwendungen aus dem ESF Plus in der Förderperiode 2021-2027, die die Ausgestaltung der finanziellen Grundlagen regelt. Die Unterlagen können Sie unter www.esf.de einsehen.

Maßgeblich für die Bewilligung sind die Regelungen in der Förderrichtlinie.

## <span id="page-3-1"></span>**3 Antragsberechtigte**

Antragsberechtigt für das ESF Plus-Programm "Zusammenhalt stärken – Menschen verbinden " sind Gemeinden, Landkreise, kreisfreie Städte und Bezirke in einem Stadtstaat (gleich Gebietskörperschaft).

Antragstellende müssen ihre fachlich-inhaltliche sowie administrative Befähigung zur Durchführung eines Vorhabens darlegen und eine zweckentsprechende Verwendung der Zuwendung sicherstellen.

Programmsteuerung, -koordinierung und -betreuung

Für die Steuerung des ESF Plus-Programms ist das BMFSFJ verantwortlich. Bei dieser Aufgabe wird das BMFSFJ vom Bundesamt für Familie und zivilgesellschaftliche Aufgaben (BAFzA) administrativ unterstützt. Das BAFzA, als Bewilligungsbehörde, ist erster Ansprechpartner für Sie als Antragsstellende und im weiteren Verwaltungsverfahren der Umsetzung der Zuwendung.

Die fachliche Begleitung des Programms obliegt der Servicestelle Teilhabe des BAFzA. Auf der Webseite [www.esf-regiestelle.de](file://bafza.bund.de/files/BAFzA/Ref-403/19_ESF-Plus/06_Zusammenhalt%20st%C3%A4rken/05_Antr%C3%A4ge/www.esf-regiestelle.de%20) finden Sie weitere Informationen zum Verfahren und zum Programm.

## <span id="page-3-2"></span>**4 Kontakte**

Bei finanztechnischen Rückfragen zum Programm wenden Sie sich bitte über [Zusammenhalt@bafza.bund.de](mailto:Zusammenhalt@bafza.bund.de)

an die Mitarbeitenden im Referat 403 – ESF Förderprogramme II im BAFzA. Telefonisch ist die Finanztechnik erreichbar unter:

0221 3673-4473 / 4458 / 1833 von Montag bis Freitag von 09:00 Uhr bis 16:00 Uhr

Bei fachlichen Rückfragen zum Programm wenden Sie sich bitte über [servicestelle-zusammenhalt@bafza.bund.de](mailto:servicestelle-zusammenhalt@bafza.bund.de) 

an die Servicestelle Teilhabe. Telefonisch ist die Servicestelle erreichbar unter 0221 3673-1020

von Montag bis Freitag von 09:00 Uhr bis 16:00 Uhr

Bei Fragen zum Förderportal Z-EU-S kontaktieren Sie bitte die Deutsche Rentenversicherung Knappschaft Bahn See (DRV KBS) über zeus@kbs.de

Telefonisch ist die DRV KBS erreichbar unter 0355-355 486 999 von Montag bis Donnerstag von 08:00 Uhr bis 17:00 Uhr sowie freitags von 08:00 Uhr bis 15:00 Uhr

## <span id="page-4-0"></span>**5 Antragsfrist**

Ihren Antrag stellen und übermitteln Sie bitte elektronisch über das Förderportal Z-EU-S. Es können nur Anträge berücksichtigt werden, die über dieses Förderportal hinterlegt wurden.

Der Link für das ZEUS-Förderportal lautet: https://www.foerderportal-zeus.de

Die Frist zur elektronischen Einreichung des Antrags endet am **31.05.2024 (15:00 Uhr)**. Grundsätzlich sind die Vorgänge elektronisch über den eID-Services von Z-EU-S oder durch Aufbringen einer qualifizierten elektronischen Signatur (QES) auf das PDF-Exportdokument zu erbringen. Sollte keine elektronische Signatur der Unterlagen erfolgen ist der Förderantrag zusätzlich bis spätestens 31.05.2024 in schriftlicher Form mit Unterschrift der vertretungsberechtigten Person(en) verbindlich einzureichen. Für die Einhaltung der Frist ist der Posteingangsstempel beim BAFzA maßgeblich.

Den unterschriebenen Förderantrag senden Sie bitte postalisch an folgende Adresse:

Bundesamt für Familie und zivilgesellschaftliche Aufgaben Referat 403 – ESF Förderprogramme II ZuMe 50964 Köln

#### <span id="page-4-1"></span>**6 Technische Hinweise zur Einreichung des Antrags**

#### **Technische Voraussetzungen**

Das Förderportal Z-EU-S ist eine Webanwendung mit einem Zugriff über einen Browser. Das heißt, Z-EU-S ist jederzeit im Internet verfügbar. Z-EU-S kann mit verschiedenen Geräten aufgerufen werden.

Z-EU-S ist mit folgenden Browsern ohne funktionale Einschränkungen bedienbar:

- Internet Explorer (ab Version 11.0.9600.18617 [nicht im Kompatibilitätsmodus])
- Microsoft Edge (ab Version 44.17763)
- Google Chrome (ab Version 78.0.3904.87)
- Mozilla Firefox (ab Version 68.2.0 [keine Firefox Nightly Builds])

Browserversionen unterhalb der vorgenannten Versionsnummern sowie andere Browser (wie Opera) werden aus Performanz- und Sicherheitsgründen nicht offiziell unterstützt. Aus diesen Gründen wird auch grundsätzlich empfohlen, die aktuellste Version der genannten Browser (Internet Explorer, Edge, Chrome, Firefox) zur Nutzung von Z-EU-S zu verwenden. Regelmäßige Betriebssystemupdates und der Einsatz eines aktuellen Virenscanners werden darüber hinaus als selbstverständlich vorausgesetzt. Im Browser muss JavaScript aktiviert sein. So genannte "Plug-Ins" anderer Hersteller wie ActiveX, Silverlight, Applets, Flash usw. werden nicht benötigt

## <span id="page-5-0"></span>**7 Erläuterungen zum Antragsverfahren**

In der vorliegenden Ausfüllhilfe wird das Antragsmodul speziell für das Programm ZuMe in Z-EU-S beschrieben. Sofern Sie Hilfe für andere Module/Bereiche benötigen, nutzen Sie bitte die in Z-EU-S zur Verfügung gestellte Online-Hilfe (Zugriff über Fragezeichen in **Screenshot** 1) und/oder den Infobereich (Pfeile **Screenshot** 1).

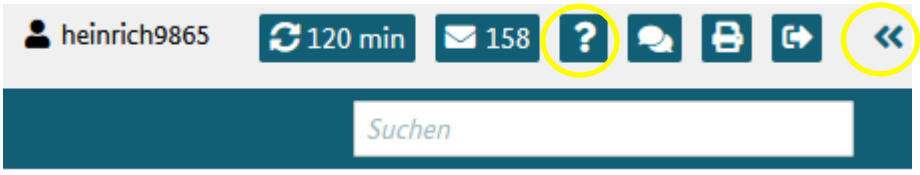

#### **Systemanmeldung und Antrag aufrufen**

Um das Förderportal Z-EU-S nutzen zu können, müssen Sie Ihre Organisation zunächst registrieren. Dies ist im Rahmen des Interessenbekundungsverfahren zu "Zusammenhalt stärken - Menschen verbinden" bereits geschehen. Sie können, wenn nötig, diese Daten auch nachträglich anpassen.

Die beiden Administratoren haben nach der Registrierung dieselben Rechte und Zuständigkeiten. Bei Bedarf können Sie diese Einstellung so anpassen, dass ein Administrator die Rolle des Systemadministrators und der zweite Administrator die Rolle des Fachadministrators übernimmt. Diese beiden Administratoren besitzen dann teilweise unterschiedliche Rechte und sind für unterschiedliche Aufgaben zuständig. So kann z.B. nur ein Systemadministrator Daten der Organisation in Z-EU-S ändern oder Nutzerkonten anlegen bzw. bearbeiten. Der Fachadministrator ist z.B. alleine zuständig für die Zuordnung von Programmen und Rechten. Nutzen Sie hierzu bitte Ihre Zugangsdaten aus der Registrierung, die Ihnen per E-Mail zugesandt wurden.

Kennen Sie im Nachgang der Registrierung Ihr Passwort nicht mehr, können Sie sich mit einem Klick auf den Link "Passwort vergessen" unter Angabe Ihrer E-Mail-Adresse ein neues Passwort zusenden

<span id="page-5-1"></span>*Screenshot 1 Online Hilfe in Z-EU-S finden und aufrufen*

lassen. Die E-Mail-Adresse, die Sie hierfür angeben, muss bei Registrierung in Ihrem Z-EU-S Nutzerkonto hinterlegt worden sein. Haben Sie Ihre Zugangsdaten nicht mehr parat, wenden Sie sich bitte an die Deutsche Rentenversicherung Knappschaft Bahn See (DRV KBS) per E-Mail (zeus@kbs.de).

Stellen Sie zudem bitte sicher, dass eine "aktive" Bankverbindung hinterlegt ist (siehe Screenshot 2, rechte gelbe Markierung) bevor Sie mit der Antragsstellung beginnen. Diese finden Sie unter Vorhabenträger, in der linken Menüleiste unter Administration (siehe **Screenshot** 2, linke gelbe Markierung).

| Die<br>Bundesregierung                                                                                         |                                                                                                    |           |                                            |                 |                             |                                    |                      |              | & heinrich9865          | C114 min 3 158 ? 8 8 8 9                          |  |
|----------------------------------------------------------------------------------------------------|----------------------------------------------------------------------------------------------------|-----------|--------------------------------------------|-----------------|-----------------------------|------------------------------------|----------------------|--------------|-------------------------|---------------------------------------------------|--|
|                                                                                                    | Sie sind hier: Administration > Vorhabenträger > ca80381                                                                                                    |           |                                            |                 |                             |                                    |                      |              |                         | Suchen                                            |  |
| Die Europäische Union fördert<br>zusammen mit der<br>Bundesregierung über den<br>Europäischen Sozialfonds Plus | .<br>In the first that the company of the the first term is the company of the company of the company of the company<br>Schriftform erforderlichen Vorgängen<br>Z415 Bescheidabruf in Z-EU-S (Abrufverfahren)<br>Z414 Unterliegt den §§20 des GwG |           | $\Box$<br>$\Box$                           |                 |                             |                                    |                      |              |                         |                                                   |  |
| (ESF Plus) Programme und<br>Vorhaben in Deutschland.                                                           | Vertretungsberechtigte<br>÷.                                                                                                    |           |                                            |                 |                             |                                    |                      |              |                         |                                                   |  |
|                                                                                                    | Zsoo Anrede ≙                                                                                                    |           | Z501 Vorname ±                             | Z502 Nachname ± |                             | Zsos E-Mail                        |                      | Z90 Telefon  |                         | Z48 Alleinvertretungsberechtigt $\Leftrightarrow$ |  |
| Kofinanziert von de<br>Europäischen !!                                                                         |                                                                                                    | Christoph |                                            | Huber           |                             | klaus.lueb+huber@gmail.com         |                      | 055584452    |                         | Nein                                              |  |
| Administration                                                                                                 | Sandra                                                                                                    |           |                                            | Hahn            |                             | klaus.lueb+hahn@gmail.com          |                      | 01785566666  |                         | Nein                                              |  |
| Nutzerverwaltung                                                                                               | Finger                                                                                                    |           | Weg                                        |                 |                             | esf.zeustest+fw_az@gmail.com       |                      | 66666        |                         | Nein                                              |  |
| Vorhabenträger<br>Auftragnenmen                                                                                |                                                                                                    | Ralf      | Schneider                                  |                 |                             | ESF.zeustest+schneiderca@gmail.com |                      | 0123456      |                         | Nein                                              |  |
| Vorgänge                                                                                                    | Seite 1 von 1 (insgesamt 4 Einträge)                                                                                                    | $<<$      | $10~\vee$<br>$\mathbf{1}$<br>$\rightarrow$ |                 |                             |                                    |                      |              |                         |                                                   |  |
| Vorhaben                                                                                                    |                                                                                                    |           |                                            |                 |                             |                                    |                      |              |                         |                                                   |  |
| Belege                                                                                                    | Bankverbindungen                                                                                                    |           |                                            |                 |                             |                                    |                      |              |                         |                                                   |  |
| Importhistorie                                                                                                 |                                                                                                    |           |                                            |                 |                             |                                    |                      |              |                         |                                                   |  |
| <b>Dokumente</b>                                                                                               | Z57 Bankname                                                                                                    |           | Z61 Kontoinhaber                           |                 | Z58 IBAN                    |                                    | Z59 Kontobezeichnung |              |                         | Z60 Aktiv                                         |  |
| <b>Mein Profil</b>                                                                                             | Sparkasse Bad Kissingen                                                                                                    |           | Caritas Leipzig                            | ÷               | DE32 7900 0000 0079 3015 01 |                                    | Projektkonto         | $\star$      | ⊻                       |                                                   |  |
|                                                                                                    | <b>DKB</b>                                                                                                    | $\Phi$    | Caritas Leipzig                            | ٠               | DE02 1203 0000 0000 2020 51 |                                    | Projektkonto         | $\mathbf{u}$ | ☑                       |                                                   |  |
|                                                                                                    | sdf                                                                                                    | $\star$   | Caritas Leipzig                            | $\star$         | DE09 2349 2349 2349 2349 23 |                                    | Projektkonto         | ٠            | $\overline{\mathbf{v}}$ |                                                   |  |
| <b>B</b> Impressum & Datenschutz                                                                               | Seite 1 von 1 (insgesamt 3 Einträge)                                                                                                    | $<<$      | $\rightarrow$ $\rightarrow$ 5 $\sim$       |                 |                             |                                    |                      |              |                         |                                                   |  |
| <b>E</b> Feedback zur Barrierefreiheit                                                                         | <b>Neue Bankverbindung</b>                                                                                                    |           |                                            |                 |                             |                                    |                      |              |                         |                                                   |  |
| frontend@^8.0.14<br>$\alpha$<br>3.0.0.39                                                                       | Speichern<br>Abbrechen                                                                                                    |           |                                            |                 |                             |                                    |                      |              |                         |                                                   |  |

<span id="page-6-0"></span>*Screenshot 2 aktive Bankverbindung des Vorhabenträgers in Z-EU-S einpflegen*

Nachdem Sie sich im System angemeldet haben und die Eingabe Ihrer Kontodaten kontrolliert haben, wählen Sie den Menüpunkt "Vorhaben" aus. Es erscheint eine Übersicht aller für Sie verfügbaren Vorhaben (siehe **Screenshot** 3). Wählen Sie dort das zu bearbeitende Vorhaben per Mausklick aus.

Die Übersicht des zu bearbeitenden Antragsformulars öffnet sich (siehe **Screenshot** 4). Sie können den gesamten Antrag jederzeit als gesamtes Dokument exportieren bzw. weiterleiten. Bitte denken Sie in diesem Fall daran, Ihre Angaben vorher zu speichern, in dem Sie auf der Seite unten links den Button "Speichern" betätigen.

#### **Beachten Sie:**

**Die Angaben, die Sie im Rahmen der Registrierung in Z-EU-S eingetragen haben, werden automatisch in Ihren Vorhabenantrag übernommen.**

**Sofern erforderlich, können Änderungen an den hinterlegten Daten vorgenommen werden. Die Angaben sollten dem aktuellen Stand entsprechen, bitte überprüfen Sie dies.**

| <sup>Ole</sup> Bundesreplerung                                                                 |                                                 |                                                              |                    |                    | C 119 min 3 428 ? C FAQ & B G<br>heinrich9865 |                         |                                                  |                                          |  |
|------------------------------------------------------------------------------------------------|-------------------------------------------------|--------------------------------------------------------------|--------------------|--------------------|-----------------------------------------------|-------------------------|--------------------------------------------------|------------------------------------------|--|
|                                                                                                |                                                 | Sie sind hier: Vorhaben                                      |                    |                    |                                               | Suchen                  |                                                  |                                          |  |
| Die Europäische Union fördert<br>zusammen mit der Bundesregierung                              |                                                 | Vorhabenübersicht                                            |                    |                    |                                               |                         |                                                  |                                          |  |
| über den Europäischen Sozialfonds<br>Plus (ESF Plus) Programme und<br>Vorhaben in Deutschland. |                                                 | <b>Q<sub>C</sub></b> Filter<br><b>Export als Excel-Datei</b> |                    |                    |                                               |                         |                                                  |                                          |  |
|                                                                                                |                                                 | 8 Spalten ausgewählt<br>$\checkmark$                         |                    |                    |                                               |                         |                                                  |                                          |  |
| $\bigcirc$                                                                                     | Alle<br>Z106 Status $\Leftrightarrow$<br>$\Box$ |                                                              | D34 Aktenzeichen ± | D36 Vorhabenname ± | D20 Programm $\Leftrightarrow$                | Z4 ZEUS-ID $\triangleq$ | $D40 - D41$<br>Bewilligungszeitraum <sup>e</sup> | D35 GUID $\triangleq$                    |  |
| Kofinanziert von der<br><b>Europäischen Union</b>                                              |                                                 | IB genehmigt<br>$\sim$                                       |                    |                    | Zusammenhalt stärken - N ~                    |                         |                                                  |                                          |  |
| Administration                                                                                 | $\Box$                                          | IB genehmigt                                                 |                    | Test23             | Zusammenhalt stärken -                        | ca80381                 | 01.09.2024 / 31.08.2027                          | 8108c358-a966-498a-                      |  |
| Vorgänge                                                                                       |                                                 |                                                              |                    |                    | Menschen verbinden                            |                         |                                                  | 81cc-49e3ee031aa0                        |  |
| <b>Vorhaben</b><br><b>Belege</b>                                                               | $\Box$                                          | IB genehmigt                                                 | Test               | SB Test 3          | Zusammenhalt stärken -<br>Menschen verbinden  | ca80381                 | 07.11.2024 / 14.01.2025                          | 08040158-f725-4d9e-<br>b398-Safeb677ea6e |  |

<span id="page-7-3"></span>*Screenshot 3 Navigation zur Antragsstellung: Übersicht aller für Sie verfügbaren Vorhaben*

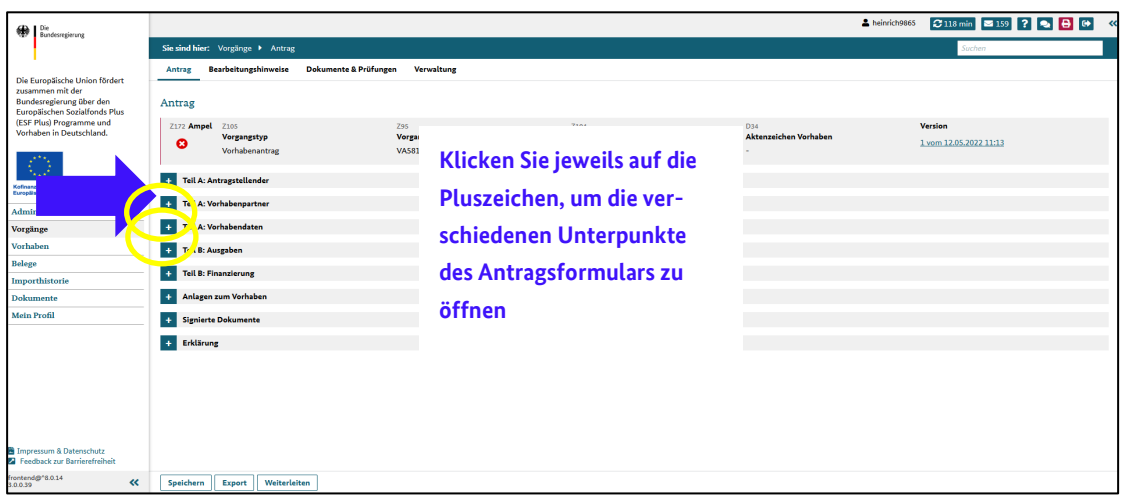

<span id="page-7-0"></span>*Screenshot 4 Navigation zur Antragsstellung: Übersicht des zu bearbeitenden Antragsformulars*

#### **8 Teil A: Antragstellender**

#### <span id="page-7-1"></span>**8.1 Kontaktdaten des Vorhabenträgers (Zuwendungsempfängers)**

Die Kontaktdaten werden aus der Registrierung zum Interessenbekundungsverfahren übernommen, können aber, soweit erforderlich, unter dem Menüpunkt "Vorhabenträger" aktualisiert werden (zu finden in der linken Menüleiste unter Administration.)

#### <span id="page-7-2"></span>**8.2 Daten der Vertretungsberechtigten**

Die Daten der Vertretungsberechtigten (siehe **Screenshot** 5) können von den Administratoren in den jeweiligen Nutzerprofilen geändert werden (zu finden in der linken Menüleiste unter Administration und anschließend Nutzerverwaltung).

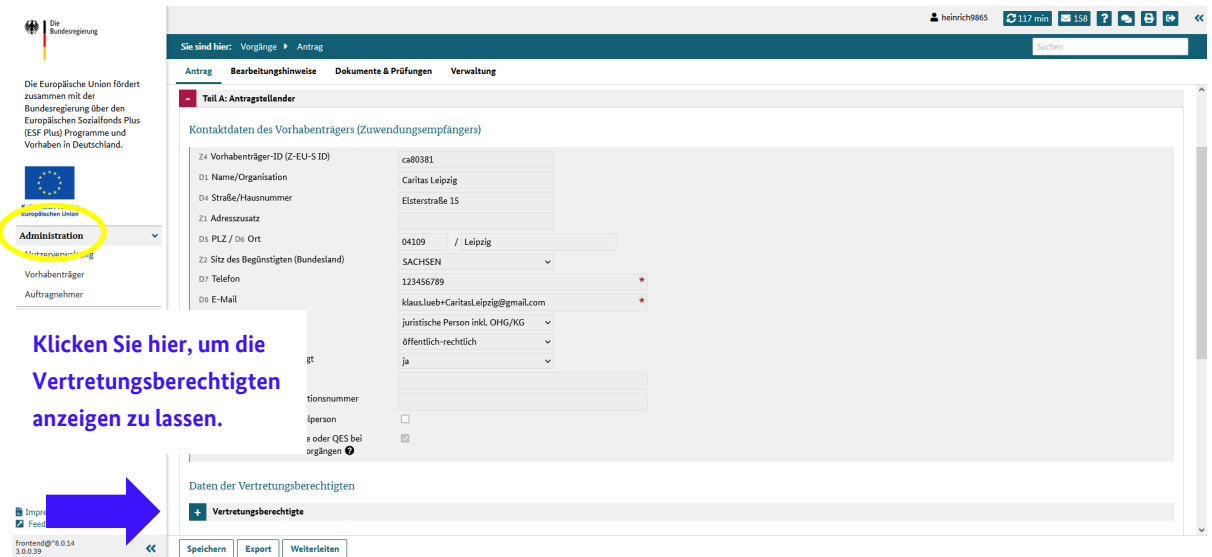

<span id="page-8-2"></span><span id="page-8-0"></span>*Screenshot 5 Vertretungsberechtigte Person bestimmen und bearbeiten*

#### **9 Teil A: Vorhabenpartner**

#### <span id="page-8-1"></span>**9.1 Teilvorhabenpartner**

Teilvorhabenpartner (TVP) werden erstmals im Rahmen eines Vorhabenantrags benannt. Teilvorhabenpartner **müssen** bei Z-EU-S registriert sein.

## **Beachten Sie:**

**Nur in Z-EU-S registrierte TVP können in Z-EU-S mitarbeiten, d.h. u.a. Eintragungen im Finanzierungsplan machen oder Belege (Arbeitsverträge, Personalunterlagen etc.) im System hochladen. Für TVP sind ebenfalls, soweit erforderlich, Kooperationsvereinbarungen einzureichen. Für TVP sind Weiterleitungsverträge/-bescheide einzureichen. Das von den TVP zu erstellende Drucklayout in Z-EU-S muss nicht rechtverbindlich unterzeichnet bei der Bewilligungsbehörde (BAFzA) eingereicht werden.**

Teilvorhabenpartner können unter dem Punkt "Teilvorhabenpartner" hinzugefügt werden (siehe Screenshot 6). Beachten Sie dabei das dafür zwangsläufig die Schaltfläche "TVP hinzufügen" zu verwenden ist und eine Eingabe in die leere Tabellenmaske nicht abgespeichert werden kann.

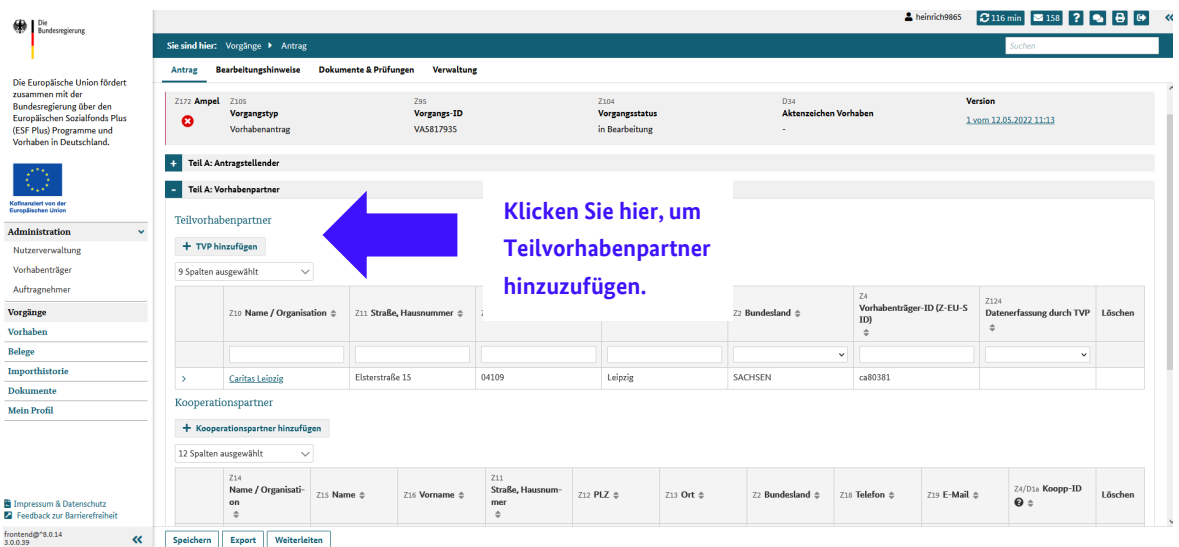

<span id="page-9-0"></span>*Screenshot 6 Teilvorhabenpartner hinzufügen*

Es öffnet sich folgendes Dialogfeld (siehe **Screenshot** 7). Bitte tragen Sie hier die Z-EU-S ID Ihres TVP ein. Die entsprechenden Zellen der untenstehenden Tabelle füllen sich in diesem Fall automatisch mit den hinterlegten Daten.

| ÷ |                   | Teil A: Vorhabenpartner          |                      |       |                |                      |                                 |                                 |                                           |         |
|---|-------------------|----------------------------------|----------------------|-------|----------------|----------------------|---------------------------------|---------------------------------|-------------------------------------------|---------|
|   |                   | Teilvorhabenpartner              |                      |       |                |                      |                                 |                                 |                                           |         |
|   | + TVP hinzufügen  |                                  |                      |       |                |                      |                                 |                                 |                                           |         |
|   |                   | TVP bereits registriert?         | $\blacktriangledown$ |       |                |                      |                                 |                                 |                                           |         |
|   |                   | Z4 Vorhabenträger-ID (Z-EU-S ID) |                      |       |                |                      |                                 | Z4<br>Vorhabenträger-ID (Z-EU-S | Z124                                      |         |
|   | <b>Hinzufügen</b> | Abbrechen                        |                      |       | $Z \triangleq$ | Z13 Ort $\triangleq$ | Z2 Bundesland $\Leftrightarrow$ | ID)<br>$\equiv$                 | Datenerfassung durch TVP<br>$\Rightarrow$ | Löschen |
|   |                   |                                  |                      |       |                |                      | $\checkmark$                    |                                 | $\checkmark$                              |         |
|   |                   | <b>Caritas Leipzig</b>           | Elsterstraße 15      | 04109 |                | Leipzig              | SACHSEN                         | ca80381                         |                                           |         |

<span id="page-9-1"></span>*Screenshot 7 Z-EU-S ID des Teilvorhabenpartners eintragen*

Möchten Sie Ihrem TVP die Möglichkeit der Datenerfassung erlauben, so müssen Sie anschließend den nun erfassten TVP öffnen und dort durch Setzen eines Hakens die ,Datenerfassung durch TVP' bestätigen (Siehe **Screenshot** 8, gelber Kreis).

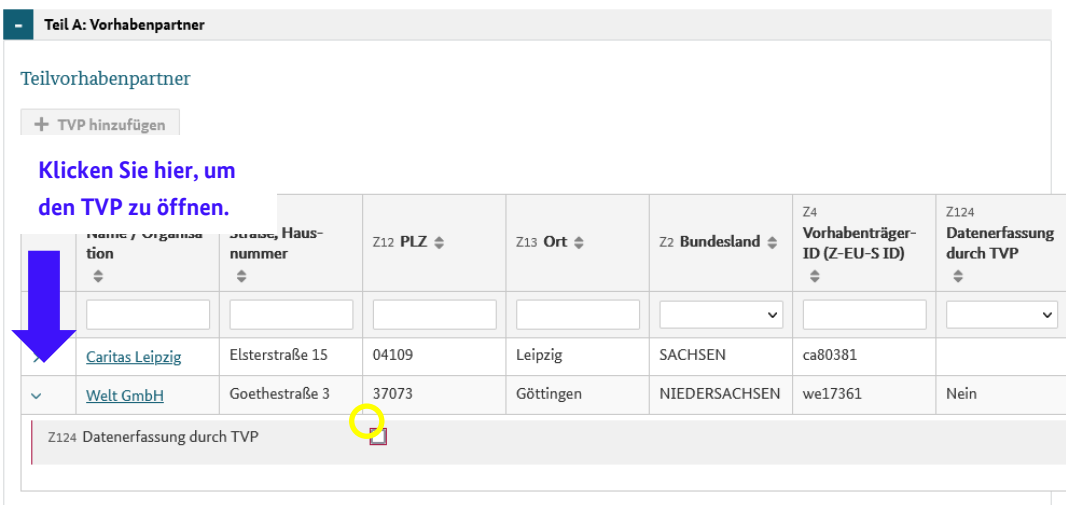

Kooperationspartner

<span id="page-9-2"></span>*Screenshot 8 Genehmigung Datenerfassung durch TVP*

Die Kooperationsvereinbarung und den Weiterleitungsvertrag/-bescheid für Ihren Teilvorhabenpartner laden Sie bitte hier direkt hoch. Ebenfalls können Sie die Dokumente auch nochmals unter "Anlagen zum Vorhaben" hochladen. I[n Abschnitt 7 "Anlagen zum Vorhaben"](#page-17-0) finden Sie eine bebilderte Erklärung.

#### <span id="page-10-0"></span>**9.2 Kooperationspartner**

Kooperationspartner können ebenfalls erstmals im Rahmen eines Vorhabenantrags erfasst werden. Es öffnet sich folgendes Dialogfeld (siehe **Screenshot** 9). Anders als beim TVP, muss der Kooperationspartner nicht in Z-EU-S registriert sein, daher können an dieser Stelle die Eingaben direkt erfolgen. Benutzen Sie hierfür auch ausschließlich die Schaltfläche "Kooperationspartner hinzufügen".

|      | Kooperationspartner                      |              |                        |                        |                      |                                 |                          |                         |                                                |         |
|------|------------------------------------------|--------------|------------------------|------------------------|----------------------|---------------------------------|--------------------------|-------------------------|------------------------------------------------|---------|
|      | + Kooperationspartner hinzufügen         |              |                        |                        |                      |                                 |                          |                         |                                                |         |
|      | Kooperationspartner bereits registriert? | $\Box$       |                        |                        |                      |                                 |                          |                         |                                                |         |
|      | Z14 Name / Organisation                  | $\star$      |                        |                        |                      |                                 |                          |                         |                                                |         |
|      | Z15 Name                                 | $\star$      | traße, Hausnum-<br>ren | $Z12$ PLZ $\triangleq$ | Z13 Ort $\triangleq$ | Z2 Bundesland $\Leftrightarrow$ | Z18 Telefon $\triangleq$ | Z19 E-Mail $\triangleq$ | Z4/D1a Koopp-ID<br>$\mathbf{\Theta}$ $\approx$ | Löschen |
|      | Z16 Vorname                              | ÷            |                        |                        |                      |                                 |                          |                         |                                                |         |
|      | Z18 Telefon                              | $\star$      |                        |                        |                      | $\checkmark$                    |                          |                         |                                                |         |
|      | Z19 E-Mail                               | $\star$      |                        |                        |                      |                                 |                          |                         |                                                |         |
|      | Z11 Straße, Hausnummer                   | $\star$      |                        |                        |                      |                                 |                          |                         |                                                |         |
|      | $\frac{1}{2}$ Z <sub>12</sub> PLZ        | ÷            |                        |                        |                      |                                 |                          |                         |                                                |         |
|      | Z13 Ort                                  | $\star$      |                        |                        |                      |                                 |                          |                         |                                                |         |
| F    | Z2 Bundesland                            | $\star \sim$ |                        |                        |                      |                                 |                          |                         |                                                |         |
|      | Abbrechen<br>Hinzufügen                  |              |                        |                        |                      |                                 |                          |                         |                                                |         |
| - f⊤ | zum vornapen                             |              |                        |                        |                      |                                 |                          |                         |                                                |         |

<span id="page-10-1"></span>*Screenshot 9 Kooperationspartner hinzufügen*

Anschließend müssen Sie den nun erfassten Kooperationspartner (KOOP) öffnen um dort die Kooperationsvereinbarung hochzuladen (siehe **Screenshot** 10).

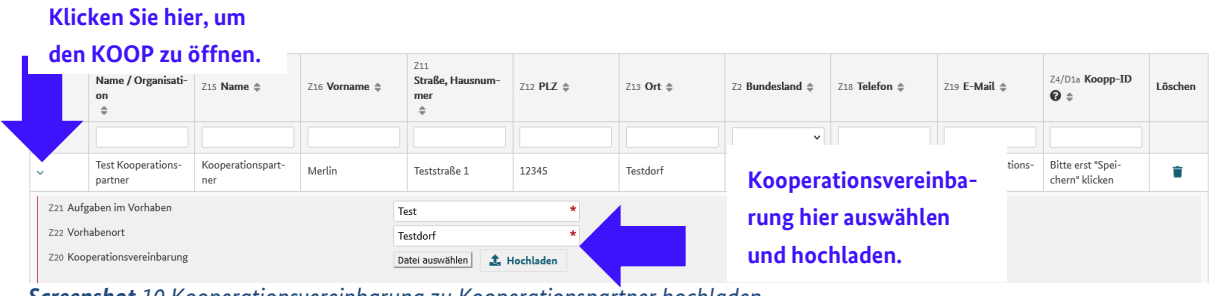

<span id="page-10-2"></span>*Screenshot 10 Kooperationsvereinbarung zu Kooperationspartner hochladen*

**Beachten Sie: Sollte zum Antrag noch keine unterschriebene Kooperationsvereinbarung vorliegen, können Sie hier auch eine Absichtserklärung hochladen und die unterschriebene Kooperationsvereinbarung nachreichen.** 

## <span id="page-11-0"></span>**10 Teil A: Vorhabendaten**

### <span id="page-11-1"></span>**10.1 Allgemeine Angaben zum Vorhaben**

Die allgemeinen Angaben zum Vorhaben werden grundsätzlich aus der Registrierung übernommen. Von umfangreichen Bearbeitungen bitten wir abzusehen. Sollten Sie zwischenzeitlich den Arbeitstitel Ihres Projekts angepasst haben, so können Sie das gerne hinterlegen (Feld D36 bzw. D37).

#### **Beachten Sie zudem:**

**Der Bewilligungszeitraum muss zwischen dem 01.09.2024 (Start) und dem 31.08.2027 (Ende) liegen (siehe Screenshot 11). Es kann nur zum Ersten eines Monats begonnen werden. Der Beginn ist der 01.09.2024. Das Ende des Bewilligungszeitraums sollte grundsätzlich nicht vor dem 31.08.2027 liegen.**

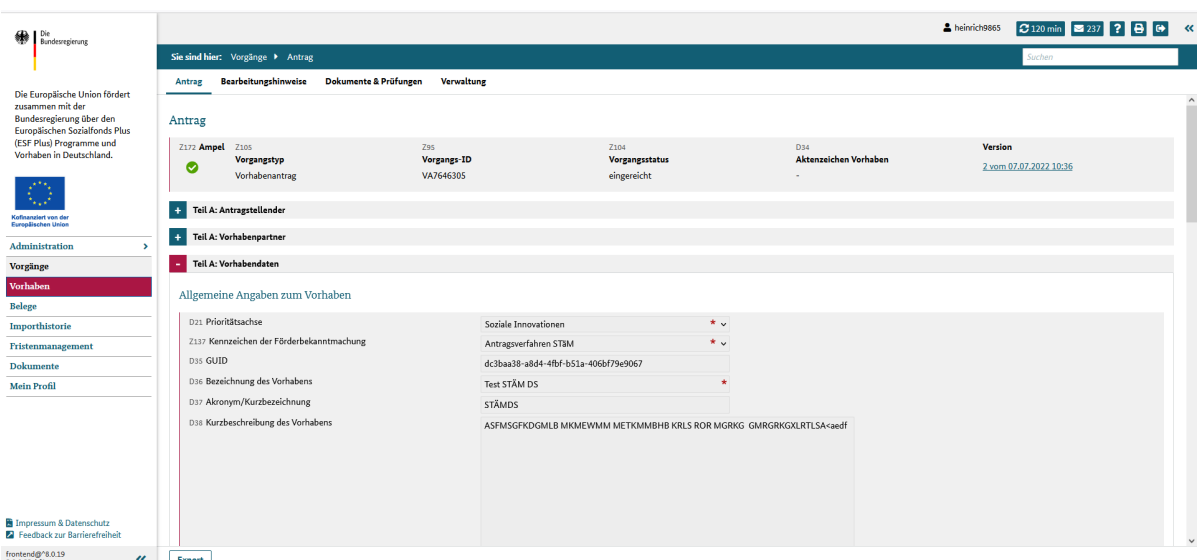

<span id="page-11-2"></span>*Screenshot 11 Vorhabendaten eintragen*

## **Bitte beachten Sie folgende programmspezifische Ausfüllanleitung:**

Tragen Sie in das Feld "Bezeichnung des Vorhabens" D 36 Zusammenhalt stärken - Menschen verbinden ein.

Tragen Sie in das Feld "Akronym/Kurzbeschreibung" D 37 ZuMe ein.

3.2. Regionale Zuordnung des Vorhabens (in der Regel = Durchführungsort)

Die Angaben zur regionalen Zuordnung des Vorhabens werden manuell über den Durchführungsort definiert und direkt im Antragsmodul bearbeitet (siehe **Screenshot** 12).

#### **Beachten Sie:**

Aktualisieren Sie die Felder Durchführungsort ,D9' PLZ und ,D10' Ort (siehe Screenshot 13), hier**durch erfolgt eine automatische Neuvalidierung der Felder D22-D27 für Ihren Durchführungsort. Falls Sie Änderungen vornehmen wollen, müssen Sie an dieser Stelle die PLZ verändern. Die weiteren Felder werden dann automatisch seitens des Systems ausgefüllt.**

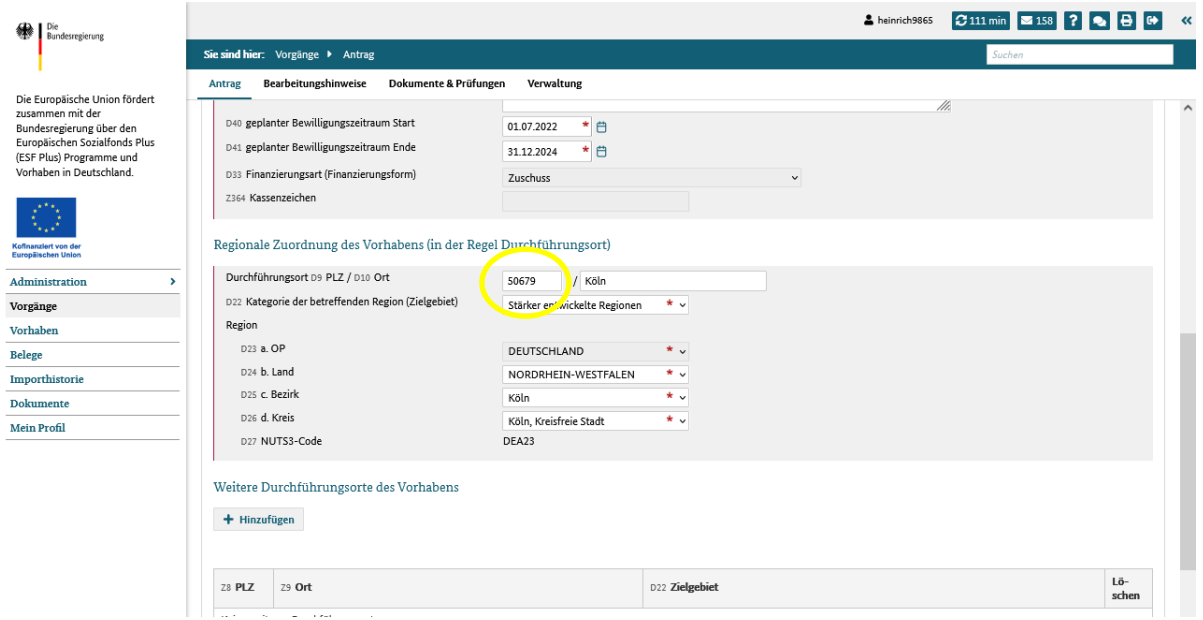

<span id="page-12-1"></span>*Screenshot 12 Regionale Zuordnung des Vorhabens festlegen*

## <span id="page-12-0"></span>**10.2 Bankverbindung**

Die Bankverbindung kann aus den zuvor im Profil hinterlegten Bankdaten ausgewählt werden (siehe **Screenshot** 13).

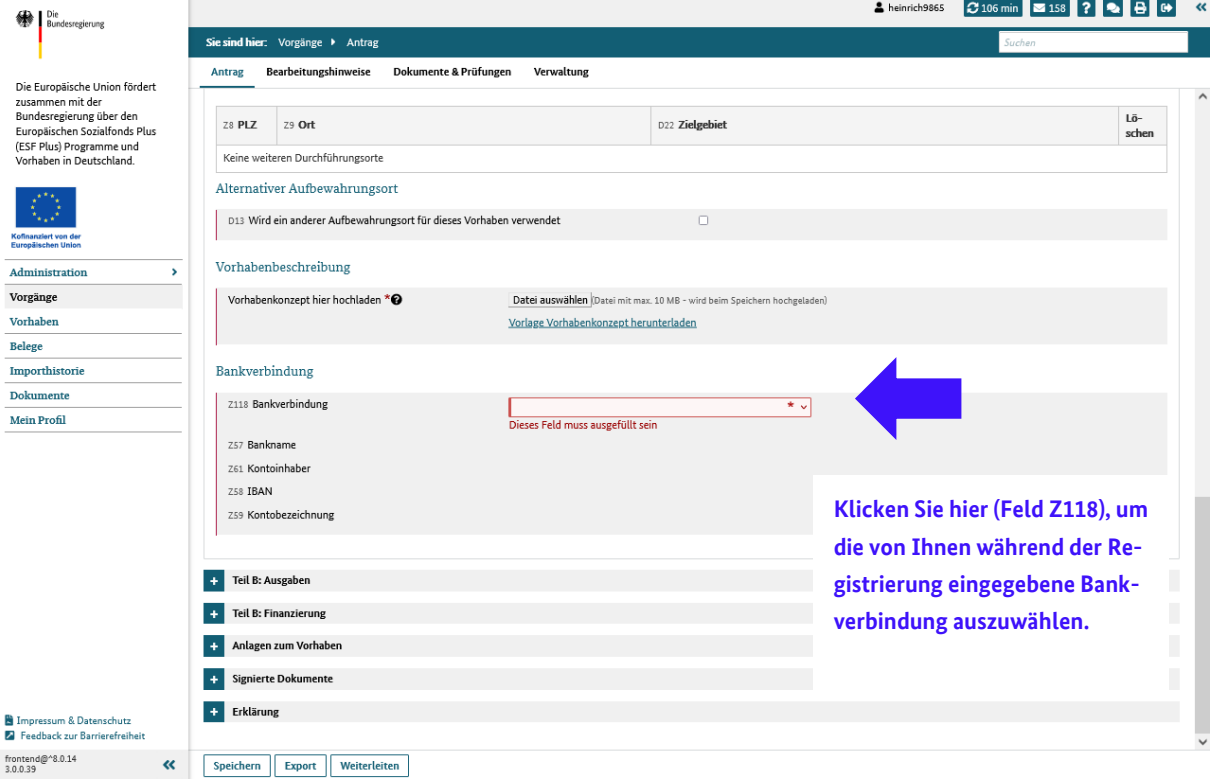

<span id="page-12-2"></span>*Screenshot 13 Hinterlegte Bankdaten auswählen*

## <span id="page-13-0"></span>**11 Teil B: Ausgaben**

### <span id="page-13-1"></span>**11.1 Ausgabenplan**

Sobald neben dem Vorhabenträger ein oder zwei Teilvorhabenpartner eingetragen wurden, können Eingaben am Ausgaben- und Finanzierungsplan nur in der reduzierten Ansicht beim Vorhabenträger bzw. den jeweiligen TVP getätigt werden (siehe **Screenshot** 14).

Um den Ausgaben- und Finanzierungsplan zu befüllen, klicken Sie auf den Namen des Vorhabenträgers bzw. des Teilvorhabenpartners, für den die Eingaben getätigt werden sollen.

| Bundesregierung                                                                        |                                              |                                                                                                    |                          |                                  |             |                         |             | 2. heinrich9865       | $2119 \text{ min}$ $\approx 237$ ? | <b>IG</b>     |  |  |  |  |
|----------------------------------------------------------------------------------------|----------------------------------------------|----------------------------------------------------------------------------------------------------|--------------------------|----------------------------------|-------------|-------------------------|-------------|-----------------------|------------------------------------|---------------|--|--|--|--|
|                                                                                        |                                              | Sie sind hiert Vorgänge > Antrag                                                                                                    |                          | Suchen                           |             |                         |             |                       |                                    |               |  |  |  |  |
| Die Europäische Union fördert                                                          | Antrag                                       | <b>Bearbeitungshinweise</b><br><b>Dokumente &amp; Prüfungen</b>                                                                                                    | Verwaltung               |                                  |             |                         |             |                       |                                    |               |  |  |  |  |
| zusammen mit der<br>Bundesregierung über den                                           | TOTAL TWOMPEDGESON<br>T.<br>Teil B: Ausgaben |                                                                                                    |                          |                                  |             |                         |             |                       |                                    |               |  |  |  |  |
| Europäischen Sozialfonds Plus                                                          |                                              |                                                                                                    |                          |                                  |             |                         |             |                       |                                    |               |  |  |  |  |
| (ESF Plus) Programme und<br>Vorhaben in Deutschland.                                   |                                              | Sobald ein TVP erfasst und die Angaben gespeichert wurden, kann der Bereich Teil B nur in der reduzierten Ansicht bearbeitet werden. Sie erreichen diese durch Klick auf den TVP (Z10), |                          |                                  |             |                         |             |                       |                                    |               |  |  |  |  |
|                                                                                        | ٠                                            | Teilvorhabenpartner                                                                                                    |                          |                                  |             |                         |             |                       |                                    |               |  |  |  |  |
|                                                                                        |                                              | Z10 Name / Organisation                                                                                                    |                          | 24 Vorhabenträger-ID (Z-EU-S ID) |             |                         |             |                       |                                    |               |  |  |  |  |
| Kofinanziert von der<br>Europäischen Union                                             |                                              |                                                                                                    | ca80381                  |                                  |             |                         |             |                       |                                    |               |  |  |  |  |
| Administration<br>٠                                                                    | Caritas Leipzig<br>TVP 1                     |                                                                                                    | nicht registriert        |                                  |             |                         |             |                       |                                    |               |  |  |  |  |
| Vorgänge                                                                               |                                              |                                                                                                    |                          |                                  |             |                         |             |                       |                                    |               |  |  |  |  |
| Vorhaben                                                                               |                                              |                                                                                                    |                          |                                  |             |                         |             |                       |                                    |               |  |  |  |  |
|                                                                                        | Nummer                                       | Z127 Name                                                                                                    |                          | 2022 (in €)                      | 2023 (in €) | 2024 (in €)             | 2025 (in €) | 2026 (in €)           | 2027 (in €)                        | Gesamt (in €) |  |  |  |  |
| Importhistorie                                                                         | A1                                           | Direkte Personalausgaben                                                                                                    |                          |                                  |             |                         |             |                       |                                    |               |  |  |  |  |
| Fristenmanagement                                                                      | A1.0                                         | Direkte Personalausgaben - Gesamt                                                                                                    |                          | 183,500,00                       | 183,500,00  | 183,500,00              | 183,500,00  | 287.100,00            | 183,500,00                         | 1.204.6       |  |  |  |  |
| <b>Dokumente</b>                                                                       | A1.1                                         | Direkte Personalausgaben - Projektkoordination (niedrige<br>Kosten je Einheit)                                                                                                    | o ⊟                      | 76,000.00 最                      | 76,000.00 量 | 76,000.00 最             | 76,000.00 量 | 7,600.00 量            | 76,000.00                          | 387.6         |  |  |  |  |
| <b>Mein Profil</b>                                                                     | A1.2                                         | Direkte Personalausgaben - Projektkoordination (hohe<br>Kosten je Einheit)                                                                                                    | $\bullet$                | 21,500.00 最                      | 21,500,00   | 圖<br>21.500.00 <b>最</b> | 21.500,00 量 | 21,500.00             | 品<br>21,500,00                     | 129.0         |  |  |  |  |
|                                                                                        | A1.3                                         | Direkte Personalausgaben - Projektpersonal (niedrige Kosten<br>je Einheit)                                                                                                    | $\bullet^{\blacksquare}$ | $0.00$ <b>R</b>                  | $0.00$ =    | $0.00$ m                | $0.00$ =    | $0.00$ $\blacksquare$ | 0.00                               |               |  |  |  |  |
|                                                                                        | A1.4                                         | Direkte Personalausgaben - Projektpersonal (hohe Kosten je<br>Einheit)                                                                                                    | $\bullet$                | 86,000.00 量                      | 86,000.00 量 | 86.000.00 <b>M</b>      | 86,000.00 量 | 258,000.00            | 圖<br>86,000.00                     | 688.0         |  |  |  |  |
|                                                                                        | A <sub>2</sub>                               | Ausgaben - Personalgestellung (öffentlich)                                                                                                    |                          |                                  |             |                         |             |                       |                                    |               |  |  |  |  |
|                                                                                        | A2.0                                         | Ausgaben - Personalgestellung (öffentlich) - Gesamt                                                                                                    |                          | 0.00                             | 0.00.       | 0.00                    | 0.00        | 0.00                  | 0.00                               |               |  |  |  |  |
|                                                                                        | A2.1                                         | Personalgestellung (öffentlich) - Projektkoordination<br>(niedrige Kosten je Einheit)                                                                                                   | ດ ⊞                      | $0.00$ m                         | 0.00 局      | 0.00 局                  | 0.00 量      | 0.00 局                | 0.00                               |               |  |  |  |  |
|                                                                                        | A2.2                                         | Personalgestellung (öffentlich) - Projektkoordination (hohe<br>Kosten je Einheit)                                                                                                    | $\bullet^{\blacksquare}$ | $0.00$ m                         | 0.00 最      | 0.00 1                  | 0.00 最      | 0.00 量                | 0.00                               |               |  |  |  |  |
| <b>B</b> Impressum & Datenschutz<br>Feedback zur Barrierefreiheit                      | A2.3                                         | Personalgestellung (öffentlich) - Projektpersonal (niedrige<br>Kosten je Einheit)                                                                                                    | $\bullet$                | $0.00$ m                         | 0.00 局      | $0.00$ $\blacksquare$   | 0.00 局      | $0.00$ $\blacksquare$ | 0.00.                              |               |  |  |  |  |
|                                                                                        | A2.4                                         | Personalgestellung (öffentlich) - Projektpersonal (hohe                                                                                                    | $\circ$                  | $0.00$ m                         | 0.00 量      | 0.00 局                  | 0.00 局      | 0.00 量                | 0.00.                              |               |  |  |  |  |
| frontend@^8.0.19<br>≪<br>$30002 - hf1$<br>https://zeus-test.pass-consulting.com/test/# | Export                                       |                                                                                                    |                          |                                  |             |                         |             |                       |                                    |               |  |  |  |  |

<span id="page-13-3"></span>*Screenshot 14 Ausgaben- bzw. Finanzplan für TVP / Vorhabenträger öffnen*

## <span id="page-13-2"></span>**11.2 Ausgabenplan befüllen**

Der Ausgabenplan in der Hauptansicht gibt Ihnen eine zusammenfassende Übersicht aller Ausgaben (des Vorhabenträgers sowie des/der Teilvorhabenpartner). Mit dem Klick (siehe **Screenshot** 14) auf den Namen des Vorhabenträgers öffnet sich folgende Übersicht (siehe **Screenshot** 15).

| Die<br>Bundesregierung                                                                                           |                                                                                                 |                                                                                                   | 2 heinrich9865<br>$2120 \text{ min}$<br>$\approx 159$                                                   |
|----------------------------------------------------------------------------------------------------|-------------------------------------------------------------------------------------------------|---------------------------------------------------------------------------------------------------|----------------------------------------------------------------------------------------------------|
|                                                                                                    | Sie sind hier: Vorgänge > Antrag                                                                |                                                                                                   |                                                                                                    |
| Die Europäische Union fördert<br>zusammen mit der<br>Bundesregierung über den                                    | Antrag<br>Antrag (Teilvorhaben)                                                                 |                                                                                                   | Klicken Sie hier, um das Formular                                                                       |
| Europäischen Sozialfonds Plus<br>(ESF Plus) Programme und<br>Vorhaben in Deutschland.                            | Z172 Ampel Z105<br><b>Z95</b><br>Vorgangs-ID<br>Vorgangstyp<br>ø<br>Vorhabenantrag<br>VA5817935 | D34<br>Z <sub>104</sub><br><b>Aktenzeichen Vorhabe</b><br><b>Vorgangsstatus</b><br>in Bearbeitung | für die Planung der jeweiligen Aus-<br>gaben (TVP und Vorhabenträger)                                   |
| ofinanziert von de<br><b>Europäischen Union</b>                                                                  | <b>Teil A: Vorhabenpartner</b><br>$+$<br><b>Teil B: Ausgaben</b>                                | Bitte öffnen Sie hier den Teil B:                                                                 | zu öffnen.                                                                                              |
| Administration<br>$\mathbf{v}$                                                                                   |                                                                                                 |                                                                                                   |                                                                                                    |
| Vorgänge                                                                                                    | <b>Teil B: Finanzierung</b>                                                                     | Ausgaben und Finanzierung, um                                                                     |                                                                                                    |
| Vorhaben                                                                                                    | Anlagen zum Vorhaben                                                                            |                                                                                                   |                                                                                                    |
| Belege<br>Importhistorie                                                                                         |                                                                                                 | mit der Finanzplanung des Vor-                                                                    |                                                                                                    |
| <b>Dokumente</b>                                                                                                 |                                                                                                 |                                                                                                   |                                                                                                    |
| <b>Mein Profil</b>                                                                                               |                                                                                                 | habenträgers zu beginnen.                                                                         |                                                                                                    |
|                                                                                                    |                                                                                                 |                                                                                                   | Hier verlassen Sie die Finanzplanung des Vorhaben-<br>trägers bzw. des Teilvorhabenträgers und gelangen |
| <b>B</b> Impressum & Datenschutz<br><b>El</b> Feedback zur Barrierefreiheit<br>frontend@^8.0.14<br>«<br>3.0.0.39 | Zurück<br>Weiterleiten<br>Speichern<br><b>Export</b>                                            |                                                                                                   | wieder auf die allgemeine Übersicht des Antrages.                                                       |
|                                                                                                    |                                                                                                 |                                                                                                   |                                                                                                    |

<span id="page-13-4"></span>*Screenshot 15 Reduzierte Ansicht des Ausgaben- / Finanzierungsplan*

Nach einem Klick auf die Überschrift "Ausgaben" öffnet sich folgendes Formular (siehe Screenshot 16). Jedes Taschenrechnersymbol ist einzeln anzuklicken, damit die jeweiligen Daten in den jeweiligen Jahren ergänzt werden können.

|                                                                                   |                  | Sie sind hier: Vorgänge > Antrag                                                                                                    |             |                       |    |                       |                                  |           |                           |
|-----------------------------------------------------------------------------------|------------------|----------------------------------------------------------------------------------------------------|-------------|-----------------------|----|-----------------------|----------------------------------|-----------|---------------------------|
| Antrag                                                                            |                  | <b>Bearbeitungshinweise</b><br><b>Dokumente &amp; Prüfungen</b><br><b>Verwaltung</b>                                                                                                    |             |                       |    |                       |                                  |           |                           |
| Die Europäische Union fördert<br>zusammen mit der Bundesregierung                 |                  |                                                                                                    |             |                       |    |                       |                                  |           |                           |
| über den Europäischen Sozialfonds<br>$\ddotmark$<br>Plus (ESF Plus) Programme und |                  | Teil A: Vorhabendaten                                                                                                    |             |                       |    |                       |                                  |           |                           |
|                                                                                   | Teil B: Ausgaben |                                                                                                    |             |                       |    |                       |                                  |           |                           |
|                                                                                   |                  | Sobald ein TVP erfasst und die Angaben gespeichert wurden, kann der Bereich Teil B nur in der reduzierten Ansicht bearbeitet werden. Sie erreichen diese durch Klick auf den TVP (Z10). |             |                       |    |                       |                                  |           |                           |
| $\ddot{}$                                                                         |                  | Teilvorhabenpartner                                                                                                    |             |                       |    |                       |                                  |           |                           |
|                                                                                   |                  |                                                                                                    |             |                       |    |                       |                                  |           |                           |
| ۰,                                                                                | Nummer           | Z127 Name                                                                                                    | 2024 (in €) |                       | 20 |                       | Klicken Sie bitte auf das kleine |           | esamt (in $E$ )           |
| A <sub>1</sub>                                                                    |                  | Direkte Personalausgaben                                                                                                    |             |                       |    |                       |                                  |           |                           |
| A1.0                                                                              |                  | Direkte Personalausgaben - Gesamt                                                                                                    |             | 35.200,00             |    |                       | Taschenrechnersymbol, um mit     |           | 334,000,00                |
| A1.1                                                                              |                  | €<br>Projektkoordination                                                                                                    |             | 90,00                 |    |                       |                                  |           | 334.000,00                |
| A1.2                                                                              |                  | ℯ<br>Projektpersonal                                                                                                    |             | 0,00                  |    |                       | der Eintragung zu beginnen.      |           | 0,00                      |
| A <sub>2</sub>                                                                    |                  | Ausgaben - Personalgestellung (öffentlich)                                                                                                    |             |                       |    |                       |                                  |           |                           |
| A2.0                                                                              |                  | Ausgaben - Personalgestellung (öffentlich) -<br>Gesamt                                                                                                    |             | 0,00                  |    | 0.00                  | 0,00                             | 0.00      | 0,00                      |
| A2.1                                                                              |                  | Personalgestellung (öffentlich) -<br>ℯ<br>Projektkoordination                                                                                                    | 品           | $0.00$ $\blacksquare$ |    | $0,00$ $\Box$         | $0,00$ $\Box$                    | 0,00      | 0.00                      |
| A2.2                                                                              |                  | Personalgestellung (öffentlich) - Projektpersonal @                                                                                                    | 品           | $0.00$ =              |    | 0,00                  | 0,00                             | 0,00      | 0,00                      |
| A <sub>3</sub>                                                                    |                  | Ausgaben - Personalgestellung (privat)                                                                                                    |             |                       |    |                       |                                  |           |                           |
| A3.0                                                                              |                  | Ausgaben - Personalgestellung (privat) - Gesamt                                                                                                    |             | 0,00                  |    | 0,00                  | 0,00                             |           |                           |
| A3.1                                                                              |                  | Personalgestellung (privat) - Projektkoordination @                                                                                                    | 品           | $0.00$ =              |    | $0.00$ $\blacksquare$ | 0,00                             |           | Vergessen Sie bitte nicht |
| A3.2                                                                              |                  | ℯ<br>Personalgestellung (privat) - Projektpersonal                                                                                                    | 品           | $0.00$ =              |    | $0,00$ =              | 0,00                             |           | regelmäßig zu speichern!  |
| A4                                                                                |                  | Honorare                                                                                                    |             |                       |    |                       |                                  |           |                           |
| A4.1                                                                              |                  | ℯ<br>Honorare                                                                                                    |             | 5.000.00              |    | 10,000,00             | 10.000.00                        | 10,000,00 | 35,000,00                 |
| A5                                                                                |                  | Restkosten                                                                                                    |             |                       |    |                       |                                  |           |                           |
| A5.1                                                                              |                  | ℯ<br>Restkostenpauschale                                                                                                    |             | 8.040.00              |    | 21,920.00             | 21.920.00                        | 21,920.00 | 73,800.00                 |
|                                                                                   |                  | Gesamtausgaben                                                                                                    |             |                       |    |                       |                                  |           |                           |

<span id="page-14-0"></span>*Screenshot 16 Ausgaben in reduzierter Ansicht eingeben*

Es öffnet sich folgendes Dialogfeld (siehe Screenshot 17). Hier können Sie die "Anzahl Std.", die "Kosten pro Einheit (Std.)", den "Vornamen" und "Nachnamen" sowie den "Arbeitgeber" pro Kalenderjahr erfassen. Zu welchem Kosten je Einheit – Satz Ihr Personal zugeordnet ist, können Sie mit der Excel-Datei "Berechnung Kosten je Einheit" errechnen. Pro volles Kalenderjahr dürfen nicht mehr als 1720 Stunden pro Personalstelle abgerechnet werden.

Das System berechnet dann automatisch den förderfähigen Betrag.

**Hinweis: Die Zahlen in den Screenshots dienen nur als Beispiel und bilden NICHT Ihr individuelles Vorhaben ab!** 

In **Screenshot** 17 sehen Sie eine Beispielplanung einer Koordinierungsstelle für vier Monate im Jahr 2024:

| Bundesregierung<br>826                                                |                  | Sie sind hier: Voreänge > Antrag                                              |                                    |                   |                        |                        |                      |
|-----------------------------------------------------------------------|------------------|-------------------------------------------------------------------------------|------------------------------------|-------------------|------------------------|------------------------|----------------------|
|                                                                       | Antrag           | <b>Bearbeitungshinweise</b><br><b>Dokumente &amp; Prüfungen</b><br>Verwaltung |                                    |                   |                        |                        |                      |
| Die Europäische Union fördert                                         | reit b: Ausgaven |                                                                               |                                    |                   |                        |                        |                      |
| zusammen mit der Bundesregierung<br>über den Europäischen Sozialfonds |                  |                                                                               |                                    |                   |                        |                        |                      |
| Plus (ESF Plus) Programme und<br>Vorhaben in Deutschland.             | Nummer           | Z127 Name                                                                     | 2024 (in €)                        | 2025 (in €)       | 2026 (in €)            | 2027 (in €)            | Gesamt (in €)        |
|                                                                       | A1               | Direkte Personalausgaben                                                      |                                    |                   |                        |                        |                      |
|                                                                       | A1.0             | Direkte Personalausgaben - Gesamt                                             | 11.154.00                          | 0,00              | 0,00                   | 0,00                   | 11.154.00            |
| Kofinanziert von der                                                  | A1.1             | ℯ<br>Projektkoordination                                                      | 品<br>11.154.00 品                   | $0.00$ =          | $0.00$ =               | 0.00                   | 11.154.00            |
| Europäischen Union                                                    | A1.2             | ℯ<br>Projektpersonal                                                          | Kosten je Einheit - Pro-           | Einheit (Stunden) | Name                   | Vorname                | Förderfähiger Betrag |
| Administration<br>٠                                                   | A <sub>2</sub>   | Ausgaben - Personalgestellung (öffentlich)                                    | iektkoordination                   |                   |                        |                        |                      |
| Vorgänge                                                              | A2.0             | Ausgaben - Personalgestellung (öffentlich) -<br>Gesamt                        | Kosten ie Einheit (Std) = $3 \vee$ | 286.00            | Müller                 | Claudia                | 11.154,00            |
| <b>Vorhaben</b>                                                       | A2.1             | Personalgestellung (öffentlich) -<br>ℯ<br>Projektkoordination                 |                                    |                   | 244 Zeichen verhleihen | 243 Zaichen verhleihen |                      |
| <b>Belege</b>                                                         | A2.2             | Personalgestellung (öffentlich) - Projektpersonal                             | Gesamt:                            | 11.154,00         |                        |                        |                      |
| Importhistorie                                                        | A <sub>3</sub>   | Ausgaben - Personalgestellung (privat)                                        | + Neue Position hinzufügen         |                   |                        |                        |                      |
| Fristenmanagement                                                     | A3.0             | Ausgaben - Personalgestellung (privat) - Gesamt                               | 0,00                               | 0,00              | 0,00                   | 0,00                   | 0,00                 |
| <b>Dokumente</b>                                                      | A3.1             | Personalgestellung (privat) - Projektkoordination @                           | 品<br>0,00                          | $0.00$ =          | $0.00$ =               | 0,00                   | 0,00                 |
| <b>Mein Profil</b>                                                    | A3.2             | $\boldsymbol{\Theta}$<br>Personalgestellung (privat) - Projektpersonal        | 扁<br>0.00                          | 品<br>0.00         | 믋<br>0.00              | 圖<br>0.00              | 0.00                 |
|                                                                       | AA               | Honorare                                                                      |                                    |                   |                        |                        |                      |
|                                                                       | A4.1             | ℯ<br>Honorare                                                                 | 0.00                               | 0.00              | 0.00                   | 0.00                   | 0,00                 |
|                                                                       | A5               | Restkosten                                                                    |                                    |                   |                        |                        |                      |
|                                                                       | A5.1             | ℯ<br>Restkostenpauschale                                                      | 2.230.80                           | 0,00              | 0,00                   | 0,00                   | 2,230.80             |
|                                                                       |                  | Gesamtausgaben                                                                | 13,384.80                          | 0,00              | 0,00                   | 0,00                   | 13,384.80            |

<span id="page-15-2"></span><span id="page-15-0"></span>*Screenshot 17 Beispiel Ausgabenplanung einer Koordinierungsstelle*

#### **12 Teil B: Finanzierung**

#### <span id="page-15-1"></span>**12.1 Finanzierungsplan**

Der Finanzierungsplan gibt Ihnen eine zusammenfassende Übersicht aller Teilvorhabenpartner bzw. Ihrer Eingaben als Vorhabenträger.

Wenn Sie den "Teil B: Finanzierung" in Z-EU-S öffnen, erscheint folgende Übersicht (siehe Screenshot 18 und 19). Um den Finanzierungsplan zu befüllen, klicken Sie auf den Namen des Vorhabenträgers bzw. des Teilvorhabenpartners (gelber Kreis, Screenshot 18), für den Eingaben getätigt werden sollen. Sie gelangen erneut zu einer reduzierten Ansicht.

Positionen zur Personalgestellung werden automatisch übernommen. Sie müssen lediglich die Kofinanzierung mit Geldfluss und ESF Plus-Mittel eintragen. Die ESF-Mittel werden automatisch nach ihrem Interventionssatz und nach Ihren Ausgaben berechnet bzw. aktualisiert. Klicken Sie dafür auf die zwei Pfeile (rot umrandet)

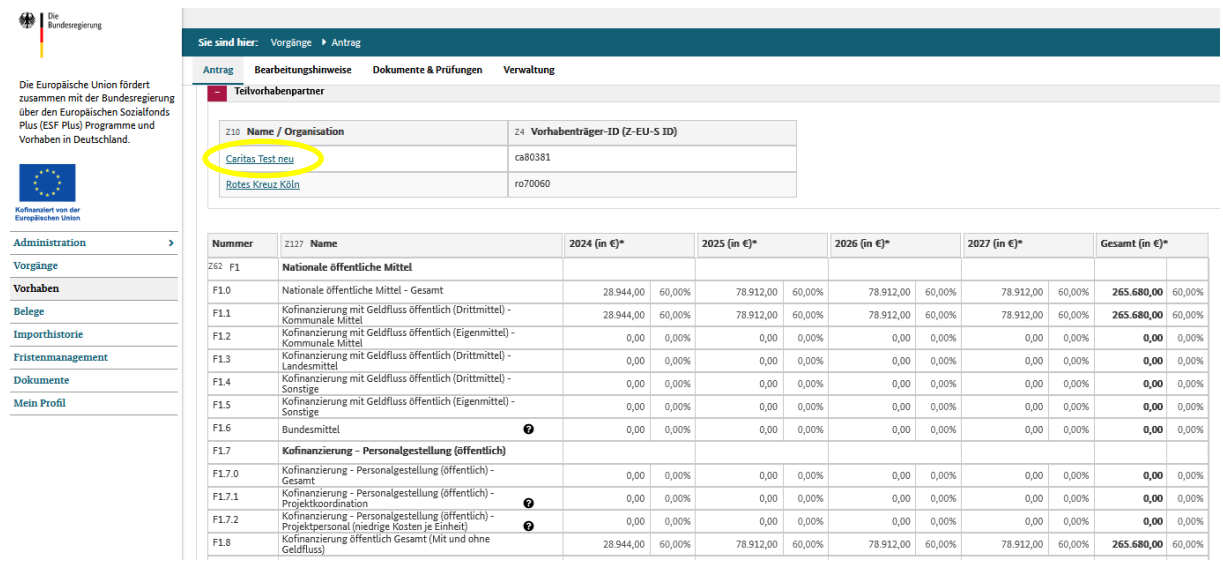

#### <span id="page-16-2"></span>*Screenshot 18 Übersicht des gesamten Finanzierungsplans I*

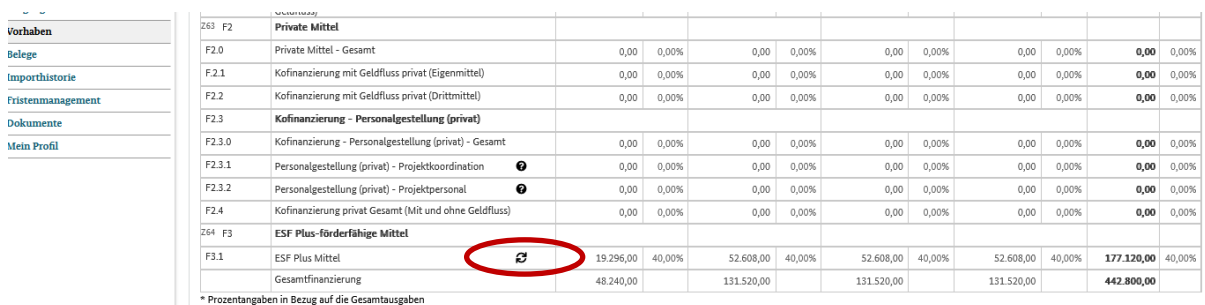

<span id="page-16-3"></span><span id="page-16-0"></span>*Screenshot 19 Übersicht des gesamten Finanzierungsplans II*

#### **12.2 Nicht ausgeglichene Finanzierungspläne bei TVP**

Die Ausgaben eines TVP müssen der Finanzierung entsprechen. Unausgeglichene Teilfinanzierungspläne können nicht bewilligt werden und werden mit der Aufforderung, die Teilfinanzierungspläne auszugleichen an den Antragsteller zurückgegeben werden. Dies verzögert den Prozess der Antragsstellung. Die Ausgeglichenheit des kumulierten Ausgaben- und Finanzierungsplans (TVP und Vorhabenträger zusammengezählt) ist nicht ausreichend. Es muss zwangsläufig ein ausgeglichener Teilausgaben- sowie Finanzierungsplan je TVP und Vorhabenträger eingereicht werden.

#### <span id="page-16-1"></span>**13 Teil C: Interventionskategorien & bereichsübergreifende Grundsätze**

Im Bereich Teil C wird nach den Interventionskategorien und dem Beitrag des Projekts zu den bereichsübergreifenden Grundsätzen (ehem. "Querschnittsziele") gefragt:

Bei den Interventionskategorien klicken Sie bitte jeweils an, inwiefern bzw. wie das Projekt zu den bereichsübergreifenden Grundsätzen beiträgt. Für eine bessere Übersicht können Sie die zugehörigen Fragestellungen jeweils durch Anklicken des Plus- bzw. Minus-Buttons ein- oder ausblenden lassen (siehe **Screenshot** 20).

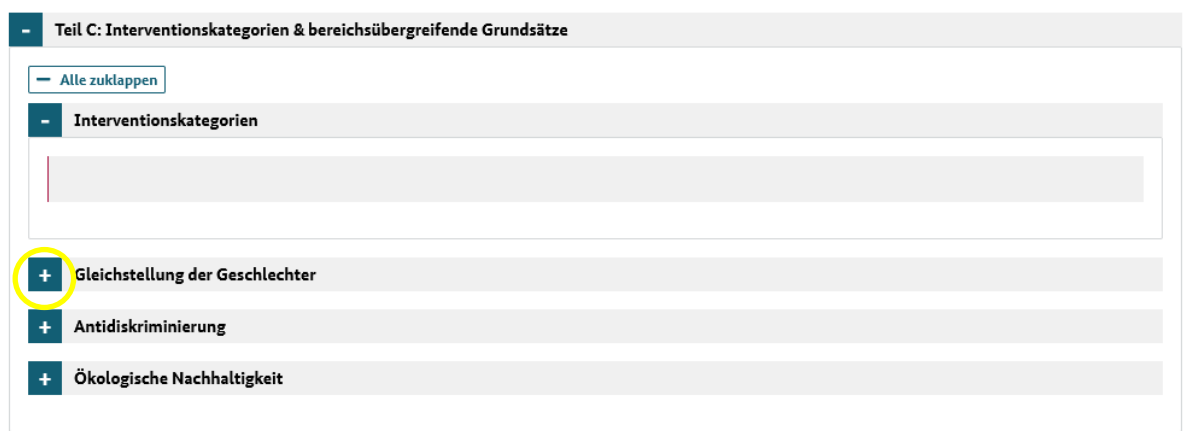

<span id="page-17-2"></span>*Screenshot 20 Auswahl von Interventionskategorien*

**Bitte beachten Sie:** Die Angaben zu den bereichsübergreifenden Grundsätzen sowie zu den Outputindikatoren **müssen** deckungsgleich mit Ihren Angaben aus dem Interessenbekundungsverfahren sein. Abweichungen, zwischen Angaben im Interessenbekundungsverfahren und der Antragstellung, sind nicht zulässig und verzögern so den Ablauf des Antragsverfahrens.

#### <span id="page-17-0"></span>**14 Anlagen zum Vorhaben**

Unter 'Anlagen zum Vorhaben' können Sie zusätzliche Dokumente hochladen (siehe **Screenshot** 21).

| Anlagen zum Vorhaben<br>٠  |                     |              |                              |                              |                 |              |
|----------------------------|---------------------|--------------|------------------------------|------------------------------|-----------------|--------------|
| Anlage hier hochladen      | Kategorie auswählen | $\checkmark$ | Datei auswählen (max. 10 MB) | $\hat{\mathbf{L}}$ Hochladen |                 |              |
| <b>Titel der Anlage</b>    |                     |              |                              |                              | Kategorie       | Lö-<br>schen |
|                            |                     |              |                              |                              | $\checkmark$    |              |
| <b>Wichtige Links.docx</b> |                     |              |                              |                              | Vorhabenkonzept |              |
|                            |                     |              |                              |                              |                 |              |

<span id="page-17-3"></span>*Screenshot 21 Anlagen zum Vorhabenantrag hinzufügen*

Bei den hochzuladenden Anlagen orientieren Sie sich bitte an der folgenden Tabelle bzw. an dem Dokument "Checkliste einzureichender Antragsunterlagen" auf der Regiestellenseite: [https://www.esf](https://www.esf-regiestelle.de/esf-plus-2021-2027/staerkung-der-teilhabe-aelterer-menschen-gegen-einsamkeit-und-soziale-isolation/downloads.html)[regiestelle.de/](https://www.esf-regiestelle.de/esf-plus-2021-2027/staerkung-der-teilhabe-aelterer-menschen-gegen-einsamkeit-und-soziale-isolation/downloads.html)

#### <span id="page-17-1"></span>**14.1 Erklärungen und Informationen zum Antrag**

Bitte lesen Sie diese Erklärungen und Hinweise zum Antrag bzw. zum Förderverfahren sorgfältig und vollständig durch, bevor Sie die Checkbox aktivieren und den Antrag rechtsverbindlich unterschreiben. Mit Ihrer Unterschrift bestätigen Sie die hier genannten Erklärungen und Fördervoraussetzungen.

## <span id="page-18-0"></span>**14.2 Rechtsverbindliche Unterschrift**

Der Förderantrag muss von einer zeichnungsberechtigten Person der antragstellenden Organisation unterschrieben sein. Sofern keine Alleinvertretungsberechtigung, sondern Gesamtvertretungsberechtigung besteht, ist dies im Antrag anzugeben. In diesem Fall ist der Antrag von sämtlichen vertretungsberechtigten Personen zu unterzeichnen.

## <span id="page-18-1"></span>**14.3 Einreichung und Drucklayout**

Um Ihren Vorhabenantrag einreichen zu können, müssen Sie diesen zuerst in seiner Version bestätigen und können diesen anschließend einreichen (siehe Screenshot 22 und 23).

Entsprechend der Z-EU-S Onlinehilfe müssen Sie unterscheiden, ob Sie den Antrag digital mitzeichnen ("Einreichen") oder händisch unterschreiben ("Export" und dann "Einreichen"). Bitte beachten Sie die Vorgaben aus der Onlinehilfe.

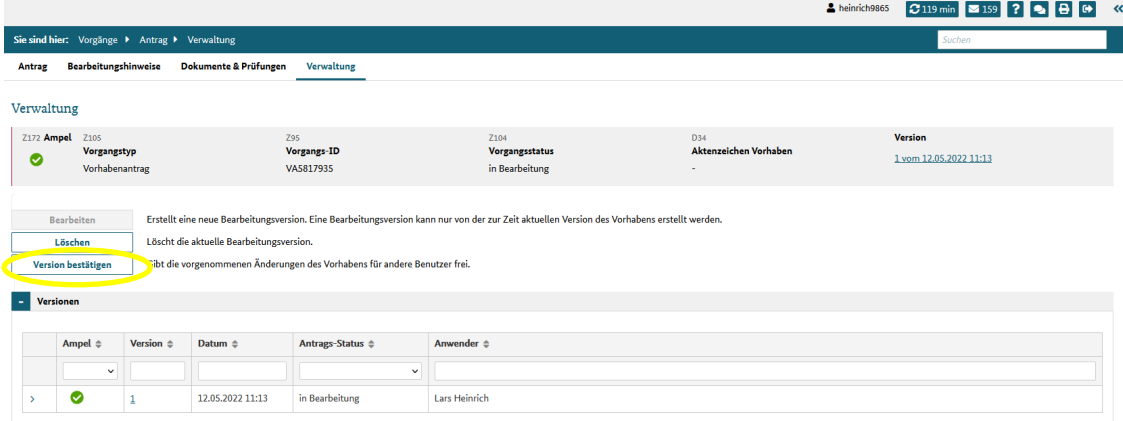

Export

<span id="page-18-2"></span>*Screenshot 22 Einreichen des Vorhabenantrags: Version bestätigen*

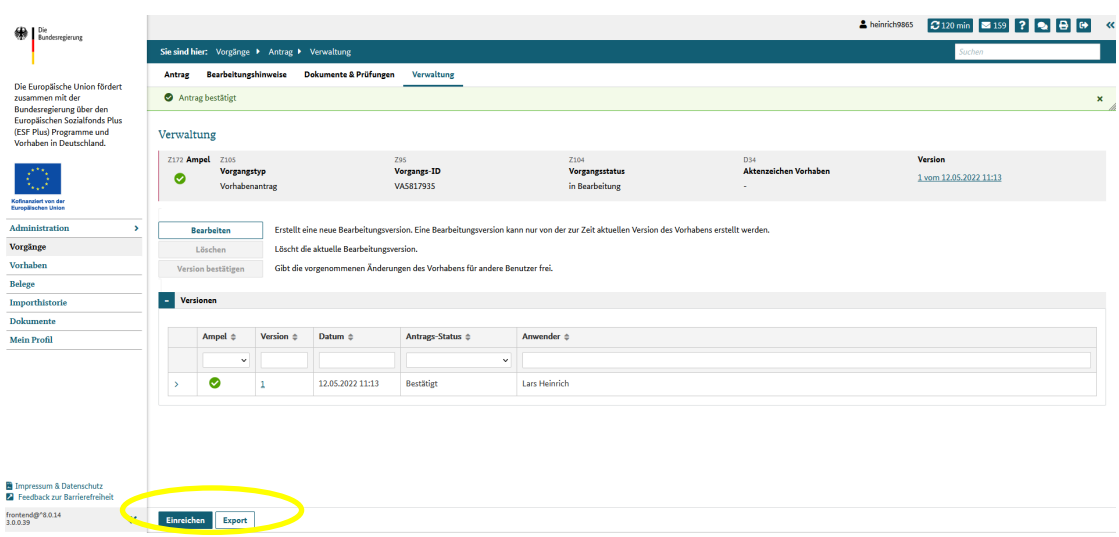

<span id="page-18-3"></span>*Screenshot 23 Einreichen des Vorhabenantrags: Version einreichen / exportieren*

Seite 20 von 20

# <span id="page-19-0"></span>**15 Impressum**

# **Herausgeber:**

Bundesamt für Familie und zivilgesellschaftliche Aufgaben (BAFzA) 50964 Köln

**Layout und Druck: BAFzA**